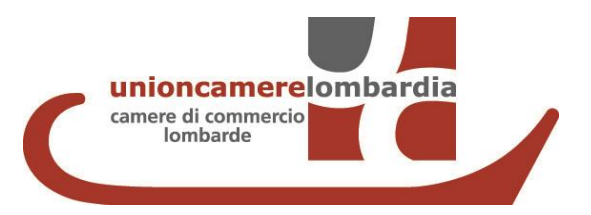

# MANUALE UTENTE **PROFILAZIONE** E **PRESENTAZIONE**  DELLA DOMANDA *«BANDO IMPRESA ECO-SOSTENIBILE E*

*SICURA- IES LOMBARDIA»* 

# 1. RICHIEDI LE CREDENZIALI *( se già in possesso delle credenziali «consultazione+invio pratiche» passare direttamente alla fase 2. presentazione della domanda )*

# ACCEDI AL SITO WWW.REGISTROIMPRESE.IT E clicca su AREA UTENTE per procedere con la registrazione

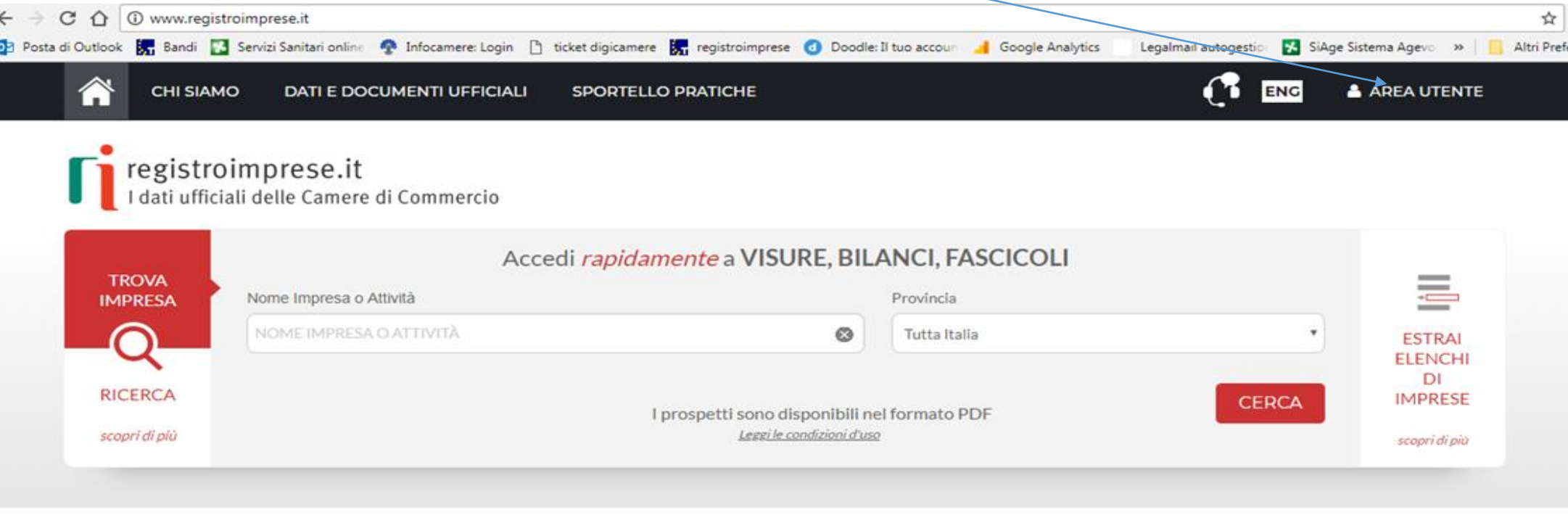

**IN EVIDENZA** 

Vuoi monitorare le imprese che ti interessano?

**SCOPRI** 

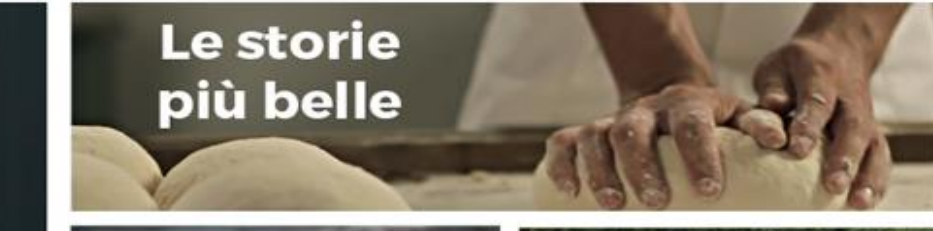

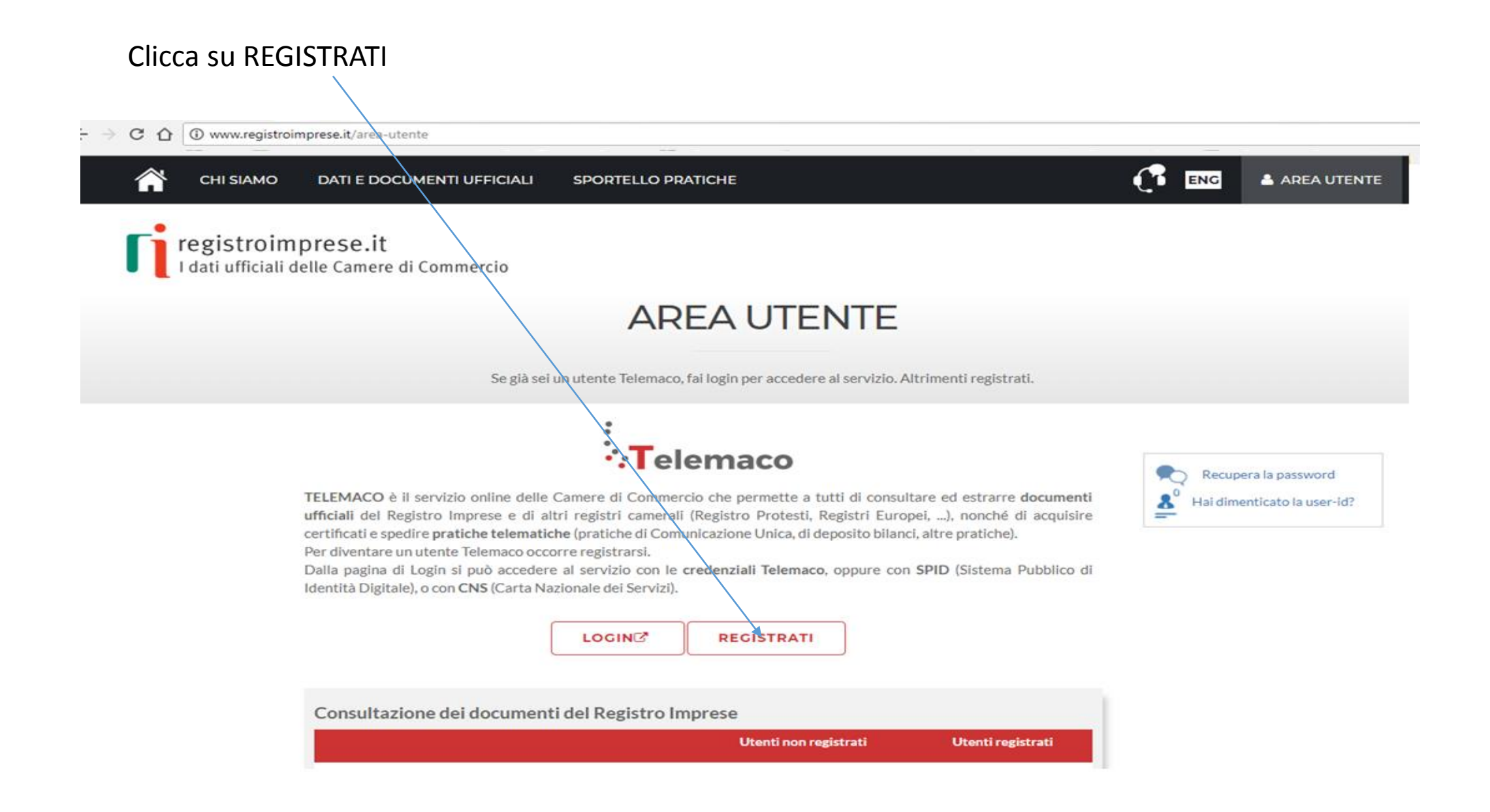

## Selezionare TELEMACO - CONSULTAZIONE +INVIO PRATICHE+RICHIESTA CERTIFICATI

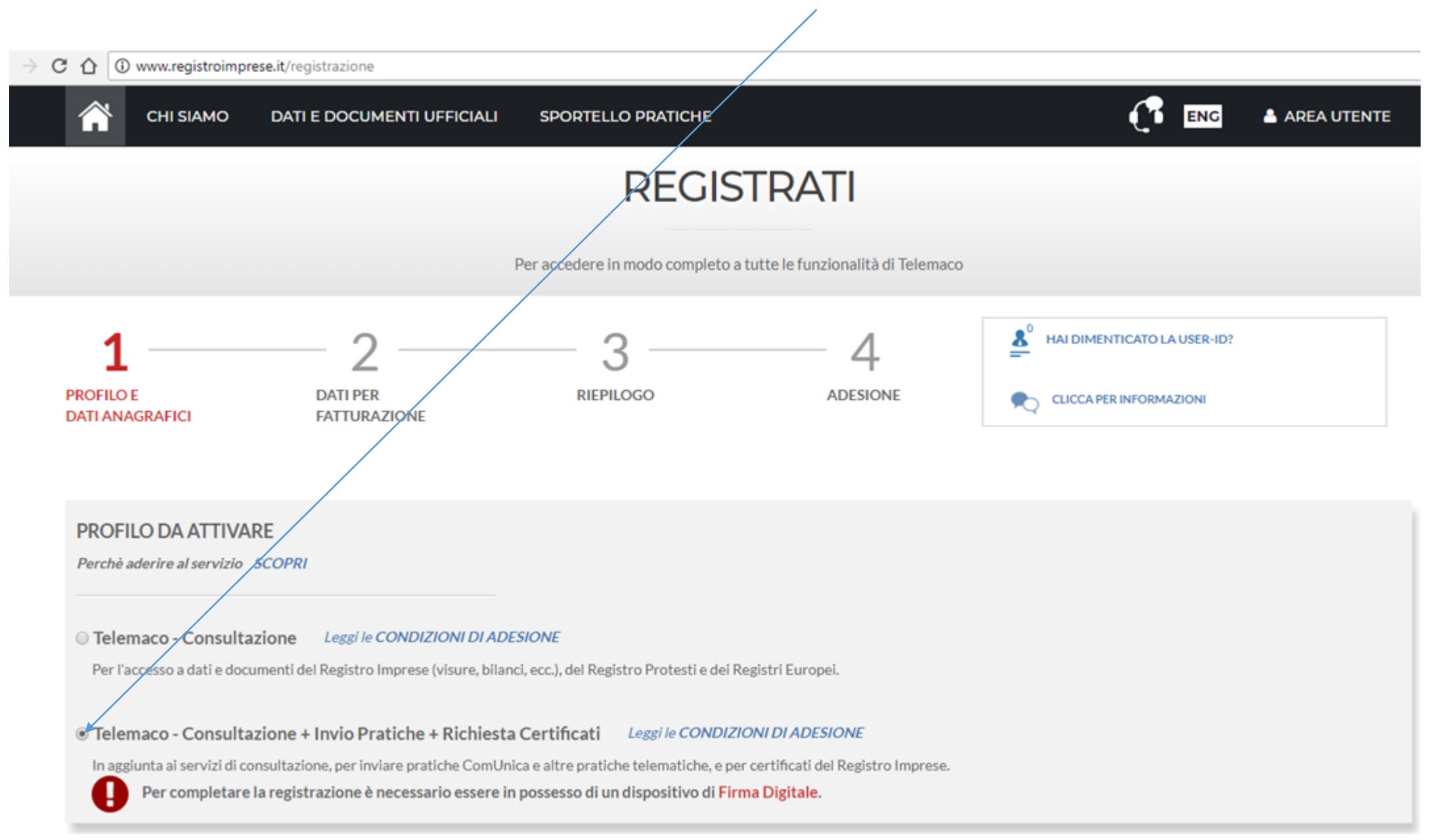

#### △ O Non sicuro | www.registroimprese.it/registrazione  $\mathcal{C}$ 63 ENG AREA UTENTE **CHI SIAMO DATI E DOCUMENTI UFFICIALI SPORTELLO PRATICHE** Per completare la registrazione è necessario essere in possesso di un dispositivo di Firma Digitale. **Spad Example 2** Sei in possesso di un'identità digitale (SPID liv.2 o CNS)? **PROSEGUI DATI ANAGRAFICI** Inserisci i dati della persona fisica intestataria del contratto e, nel caso del profilo 'Consultazione + Invio Pratiche + Richiesta Certificati' anche della firma digitale. Successivamente sarà chiesto di A specificare se opera in proprio o in rappresentanza di un'impresa, uno studio o un'associazione. Cognome<sup>'</sup> Data di nascita \* Nome<sup>1</sup> Nazione di nascita \* Provincia di nascita \* Comune di nascita \* Codice Fiscale<sup>\*</sup> ⊠ Indirizzo e-mail \* A questo indirizzo ti saranno comunicati user-id e password per l'accesso al servizio. Nel caso si indichi un  $\bullet$ indirizzo di Posta Certificata (PEC), verificare che sia abilitato alla ricezione di e-mail NON PEC. **PROSEGUI**

# COMPLETA CON I TUOI DATI ANAGRAFICI E CLICCA SU PROSEGUI

#### **INFORMAZIONI UTILI**

# SELEZIONA IL TUO PROFILO: CLICCA PRIVATO SE PRESENTI LA DOMANDA SU DELEGA DELL'IMPRESA CLICCA IMPRESA SE SEI IL LEGALE RAPPRESENTANTE DELL'IMPRESA CHE PRESENTERA' LA DOMANDA

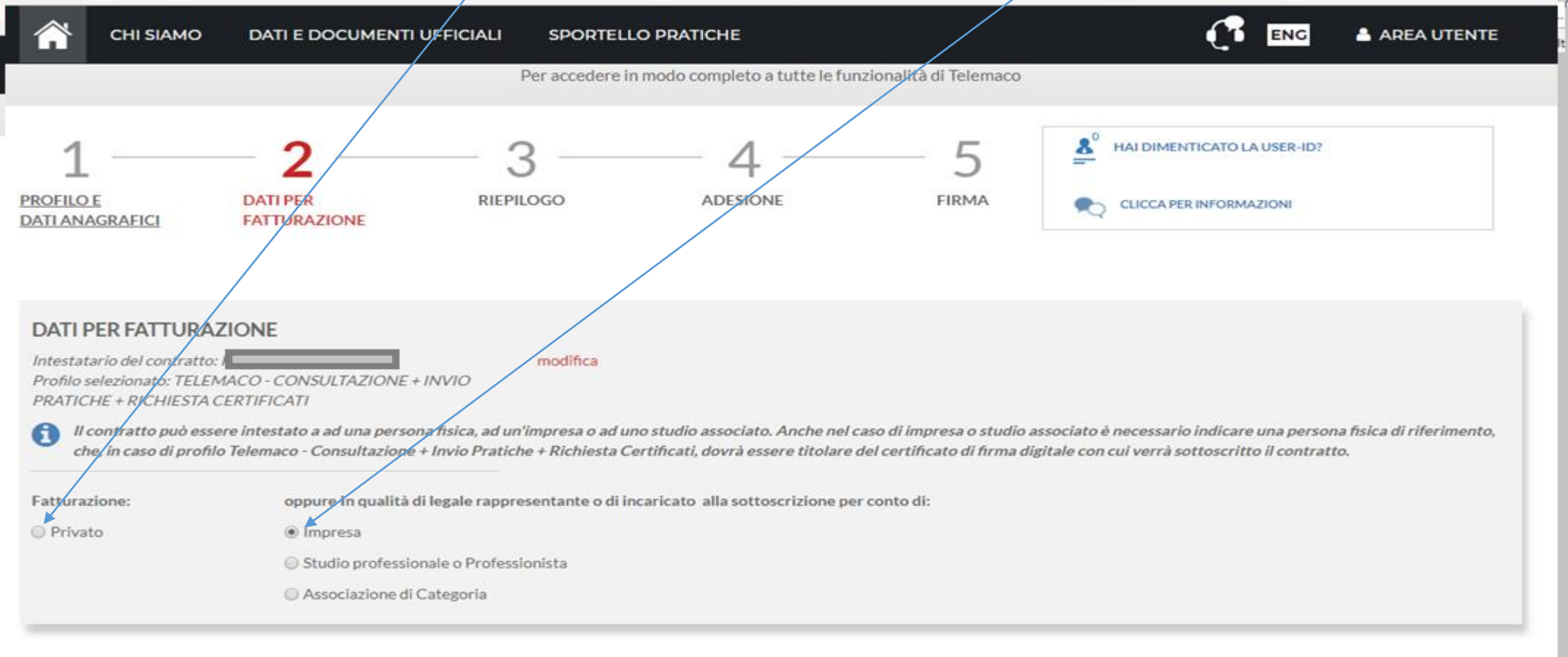

#### **SEDE**

A I dati indicati in questa sezione saranno riportati nell'intestazione delle fatture di pagamento

# INSERISCI I DATI RICHIESTI (SE AVETE SELEZIONATO IL PROFILO PRIVATO INSERIRE I DATI PERSONALI - SE AVETE SELEZIONATO Il PROFILO IMPRESA INSERIRE LA RAGIONE SOCIALE )

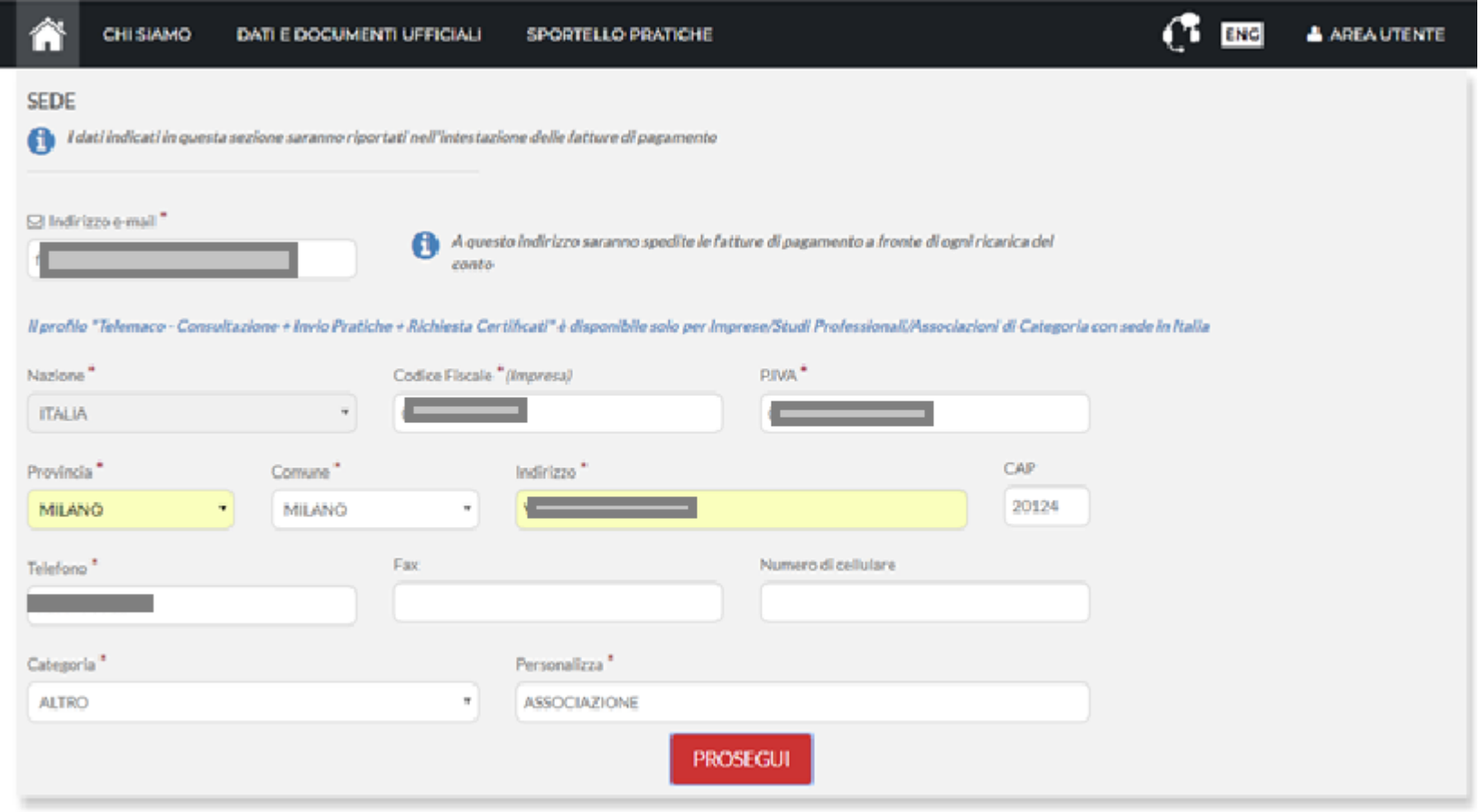

**INFORMAZIONI UTILI** 

#### NELLA SEZIONE RIEPILOGO DEI DATI INSERITI CLICCARE SU «PROSEGUI»

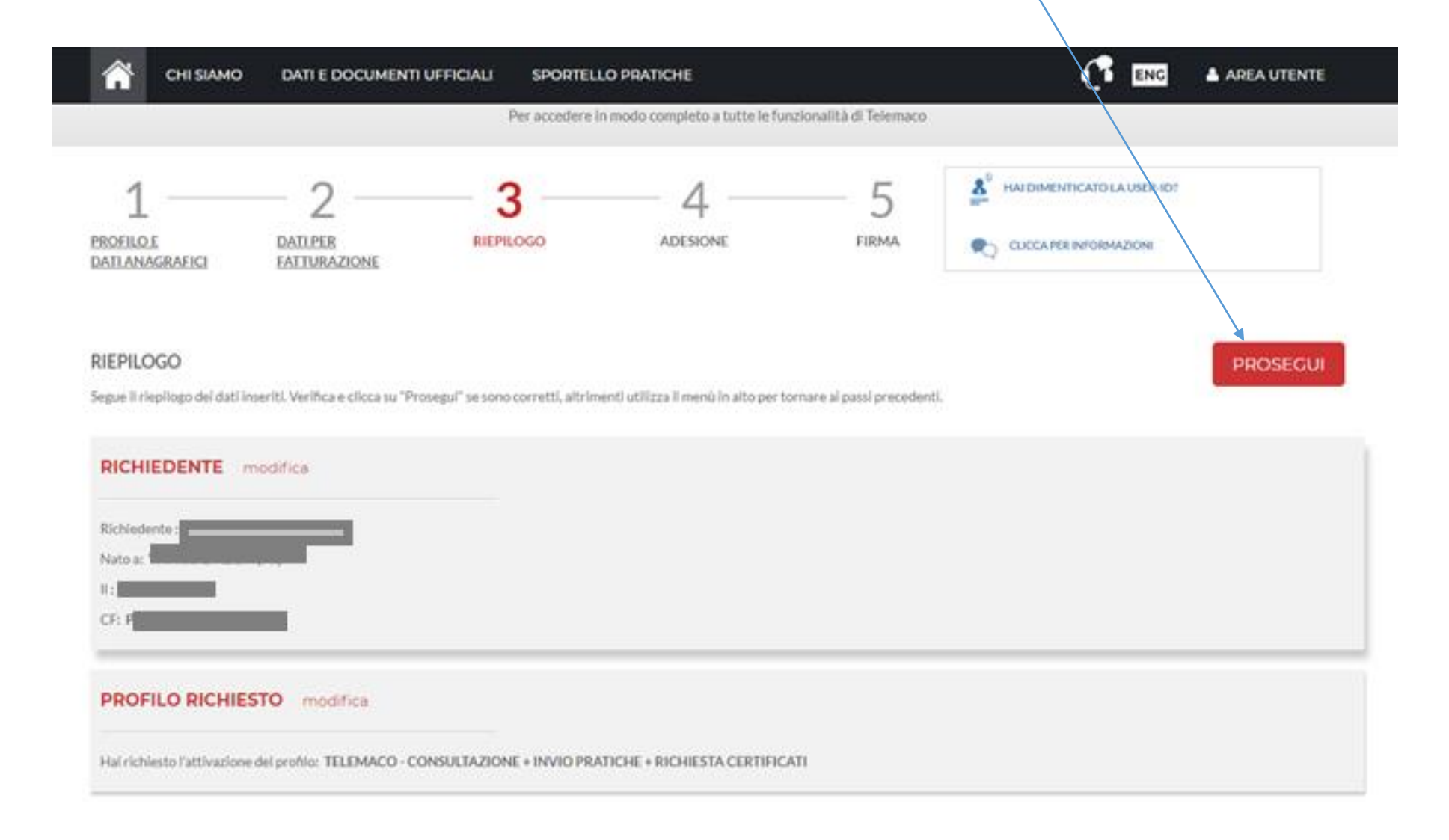

# ACCETTA LE CONDIZIONI CONTRATTUALI (RICORDIAMO CHE LA SOTTOSCRIZIONE DEL CONTRATTO CON INFOCAMERE NON **COMPORTA ALCUN COSTO)**

C ^ 0 www.reqistroimprese.it/registrazione?p\_auth=hHfwDgEE&p\_p\_id=1\_WAR\_RIregistrazioneportlet&p\_p\_lifecycle=1&p\_p\_state=normal&p\_p\_mode=view&p\_p\_col\_id=column-2&p\_p\_cc

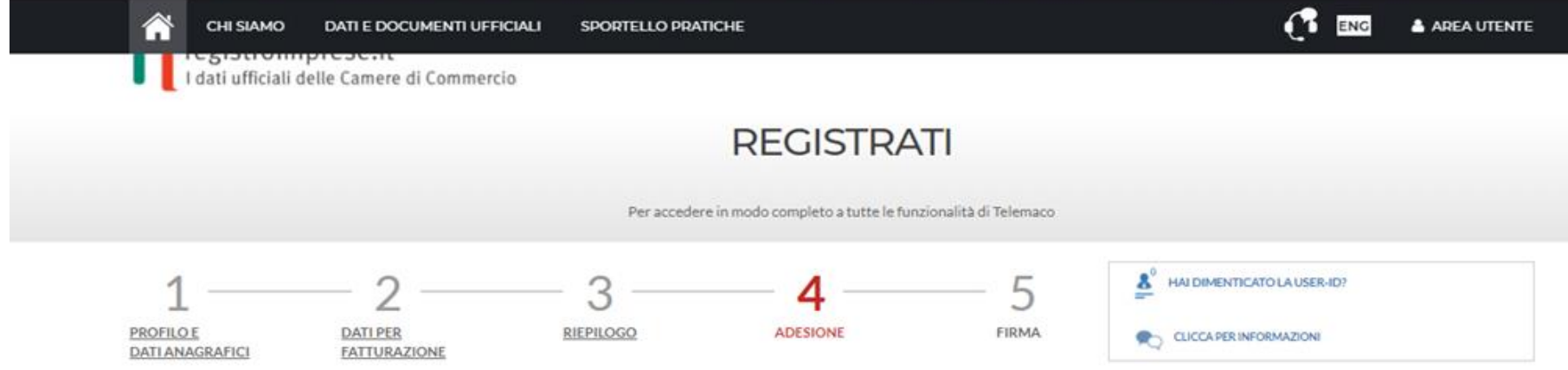

#### **ADESIONE**

Per completare la tua richiesta leggi ed accetta espressamente, scorrendo i box di testo qui riportati, le condizioni di erogazione del servizio che hai selezionato. Decidi infine se intendi consentire il trattamento dei t conferma la tua scelta digitando nella apposita finestra il codice che compare nell'immagine in fondo a questa pagina: se non riesci a leggerio hai la possibilita' di generarne uno nuovo. Dopo la conferma sarai avvisato de entrare in possesso di user-id e password di accesso al servizio.

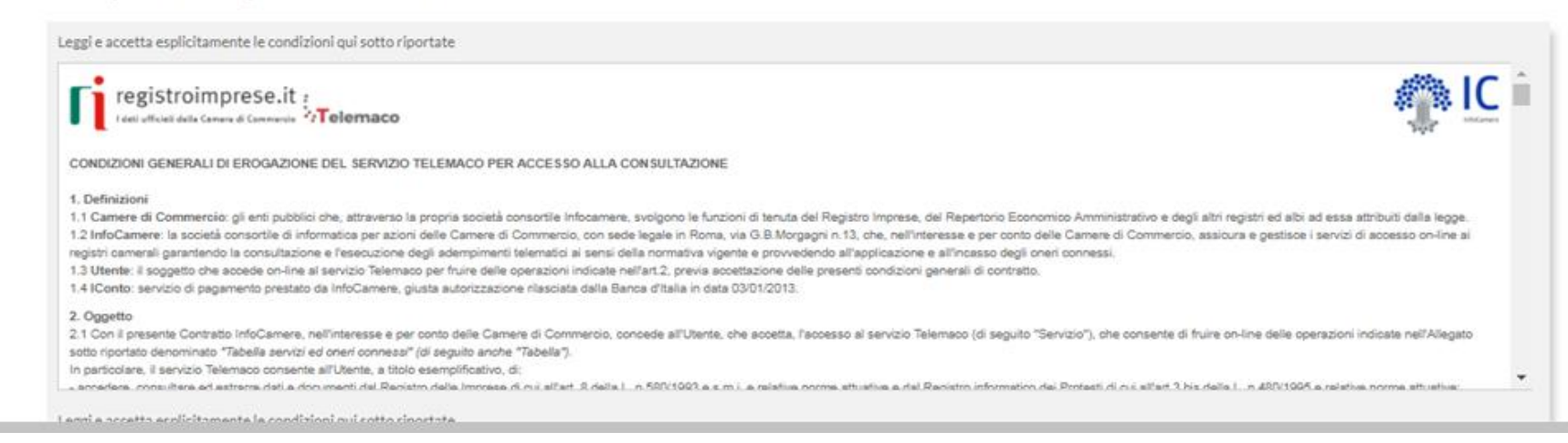

# **CLICCA SU «PROCEDI»**

Leggi e accetta esplicitamente le condizioni qui sotto riportate

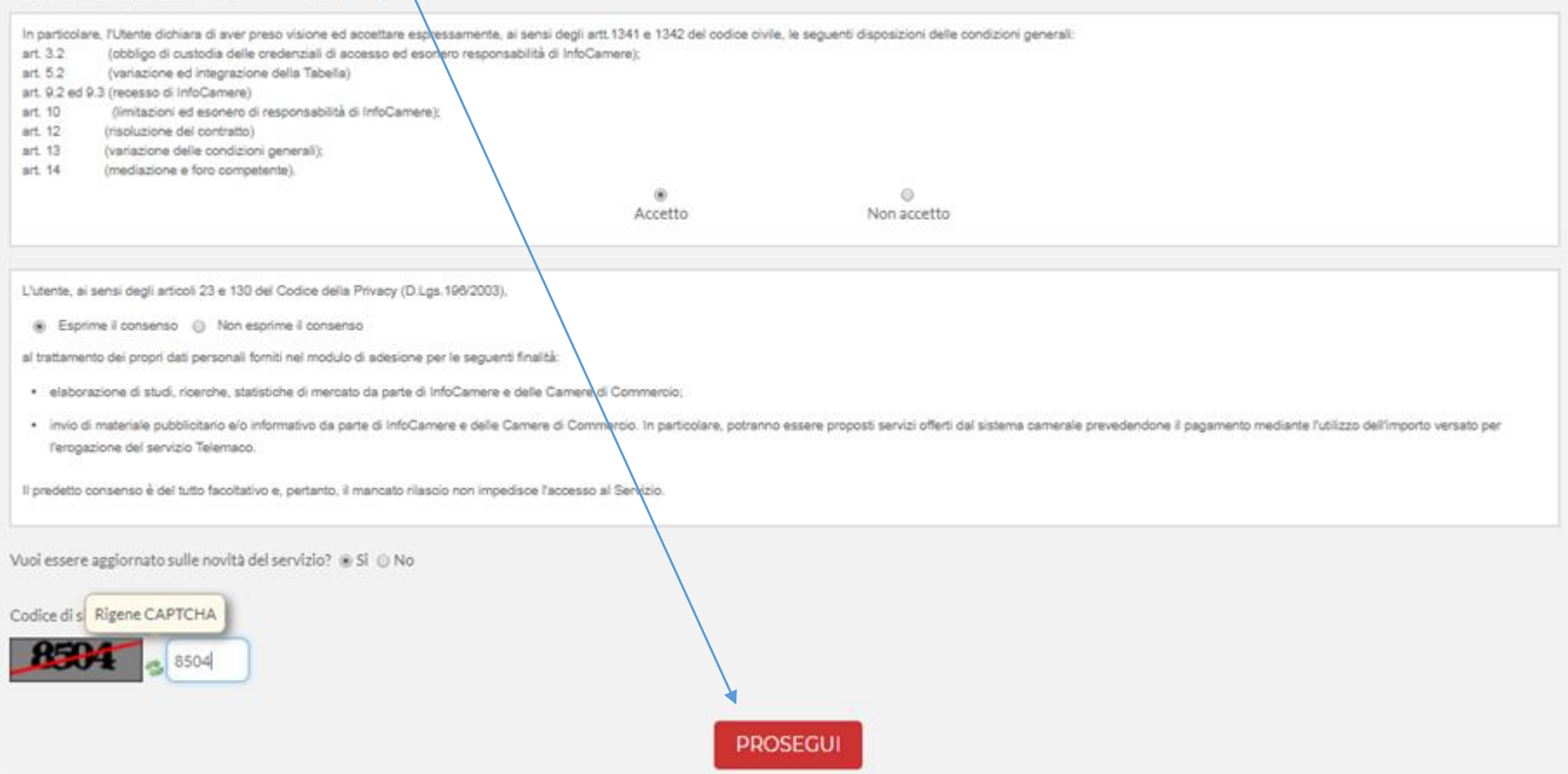

# SCARICA IL CONTRATTO, FIRMALO DIGITALMENTE E RIALLEGALO COME DA INDICAZIONI.

*Entro 48 ore riceverete alla mail indicata in fase di registrazione le credenziali per accedere alla fase di domanda sul sito webtelemaco.infocamere.it*

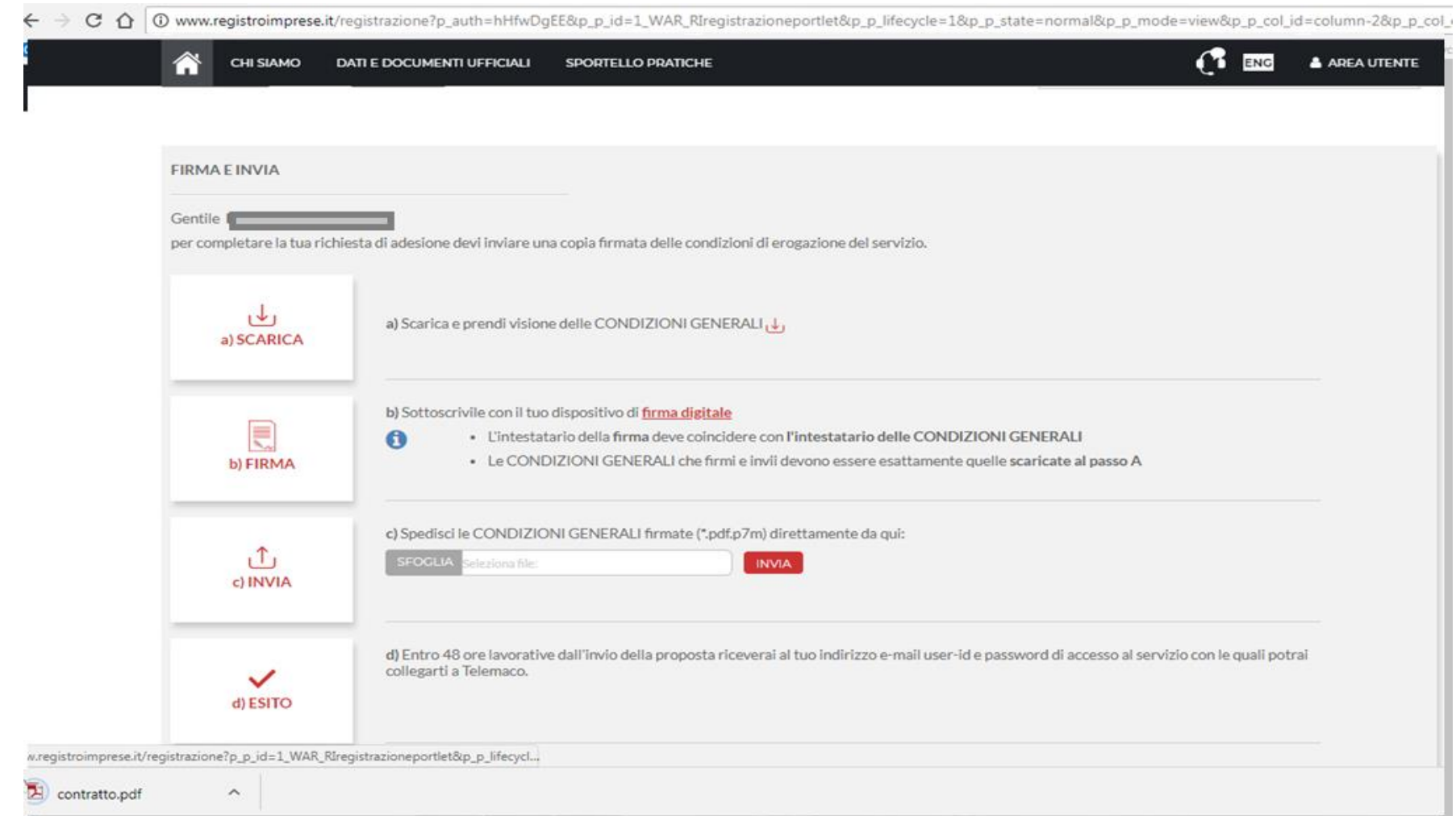

## 2. PRESENTA LA DOMANDA DI CONTRIBUTO

# ACCEDI AL SITO HTTPS://WEBTELEMACO.INFOCAMERE.IT SELEZIONA SERVIZI E-GOV

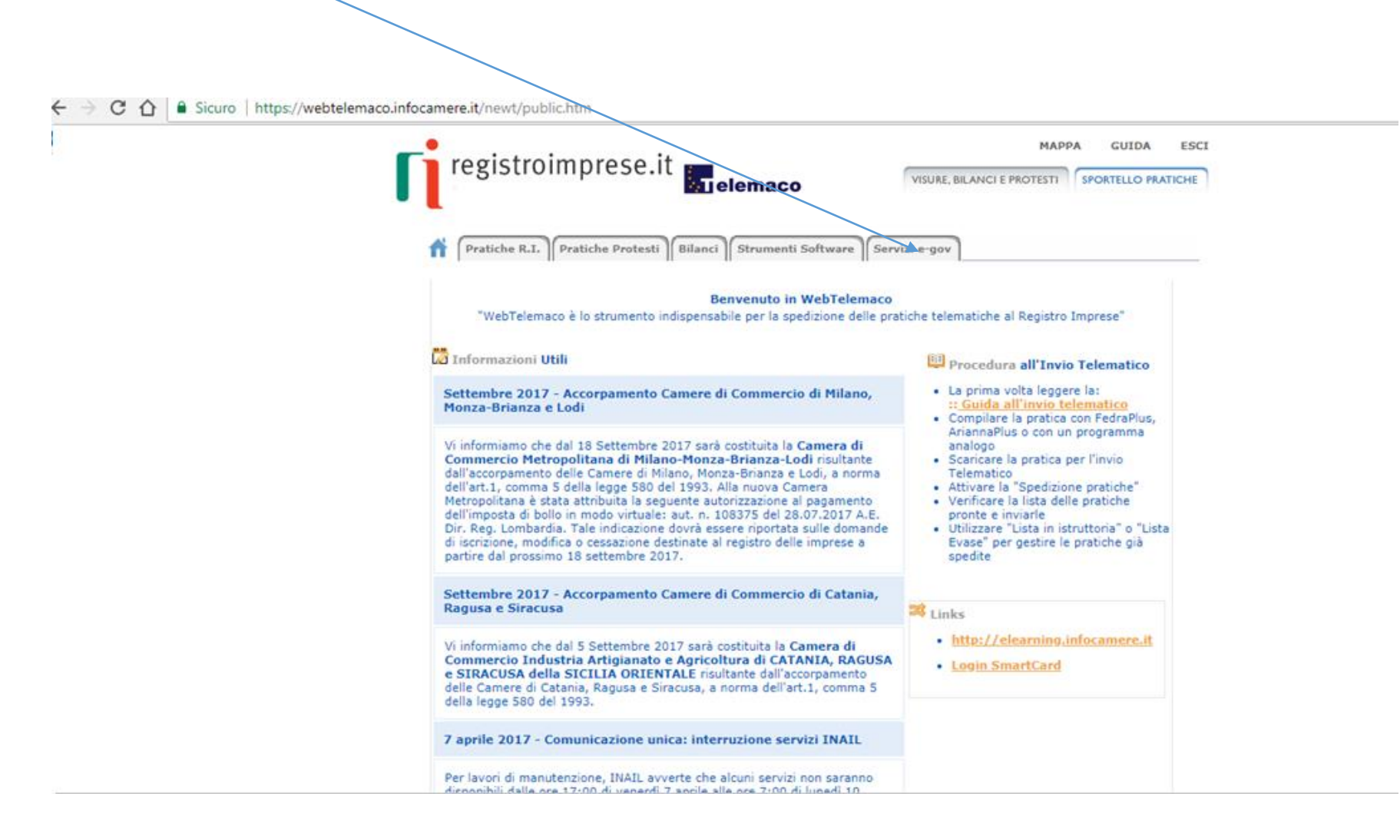

## NEL CASO DI NUOVA PROFILAZIONE PRIMA DI PROSEGUIRE CLICCA SU PROCEDI E **CONFERMA I TUOI DATI ANAGRAFICI**

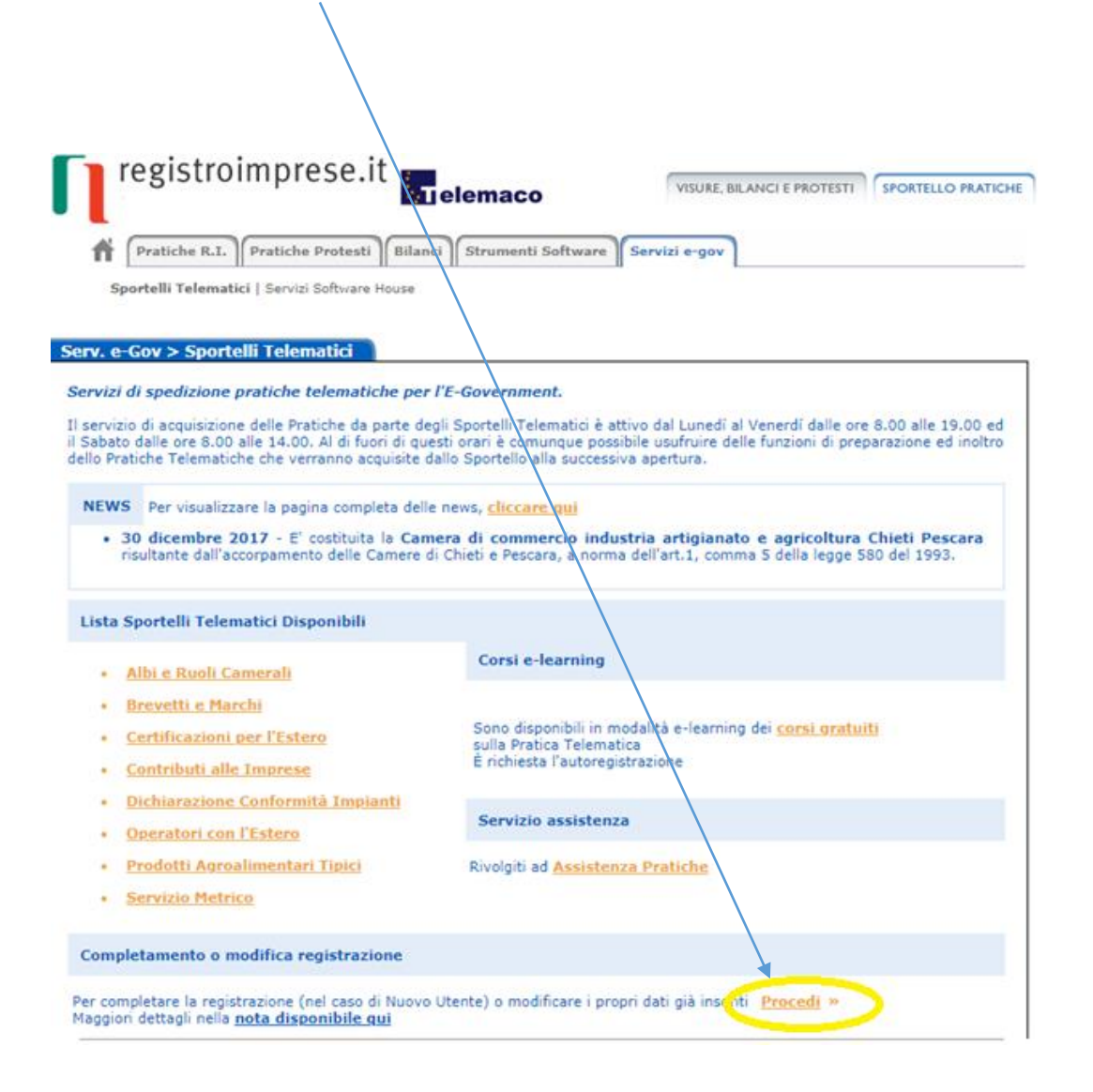

# SELEZIONA CONTRIBUTI ALLE IMPRESE

→ C △ B Sicuro | https://webtelemaco.infocamele.it/newt/public.htm

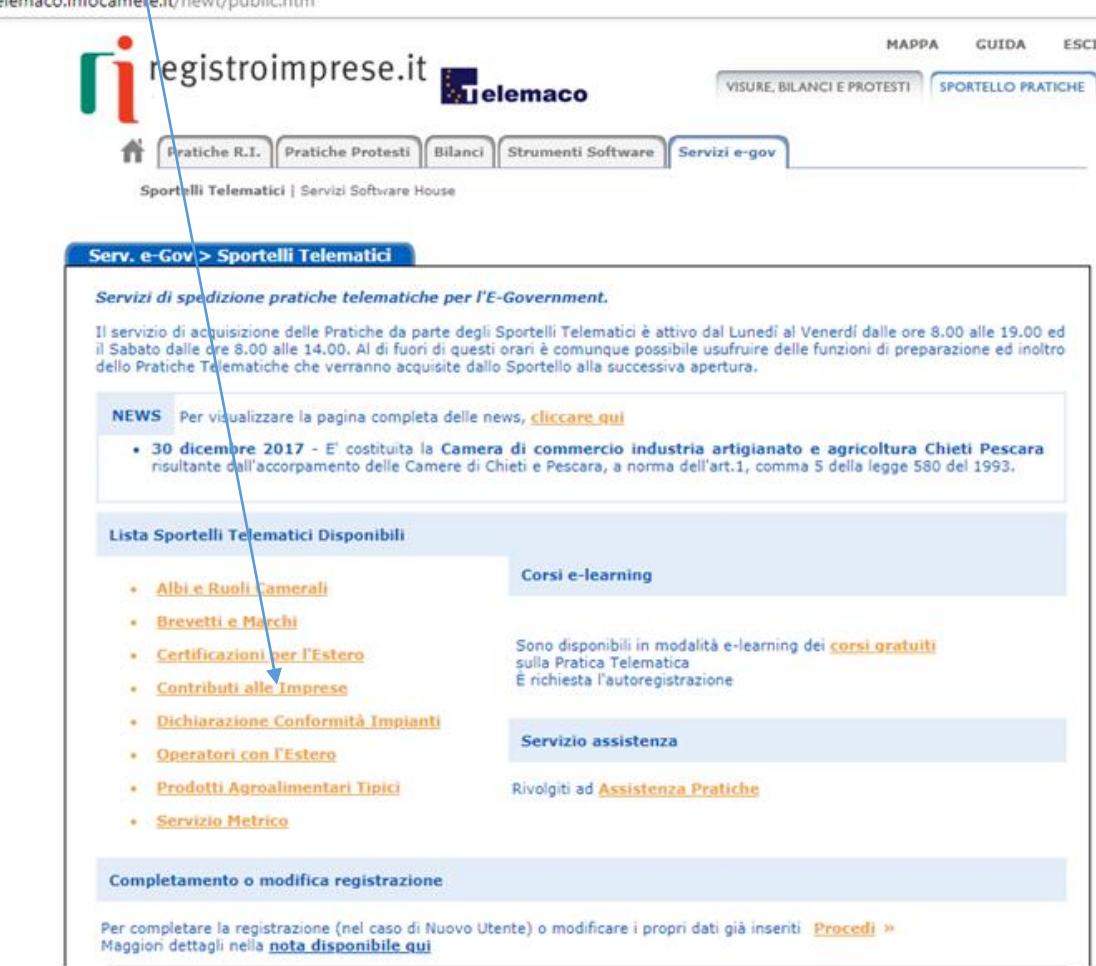

PRIMA DI INIZIARE LA PROCEDURA DI PRESENTAZIONE DELLA DOMANDA SCARICA DAL SITO WWW.UNIONCAMERELOMBARDIA.IT NELLA SEZIONE BANDI APERTI LA DOCUMENTAZIONE OBBLIGATORIA E NECESSARIA COME AD ESEMPIO «MODULO DI DOMANDA» «QUESTIONARIO DI VALUTAZIONE» «DE MINIMIS» «DICHIARAZIONE ANTIMAFIA» «ATTO DI DELEGA» ECC.. COMPILALI E FIRMALI DIGITALMENTE (TI SERVIRANNO SUCCESSIVAMENTE)

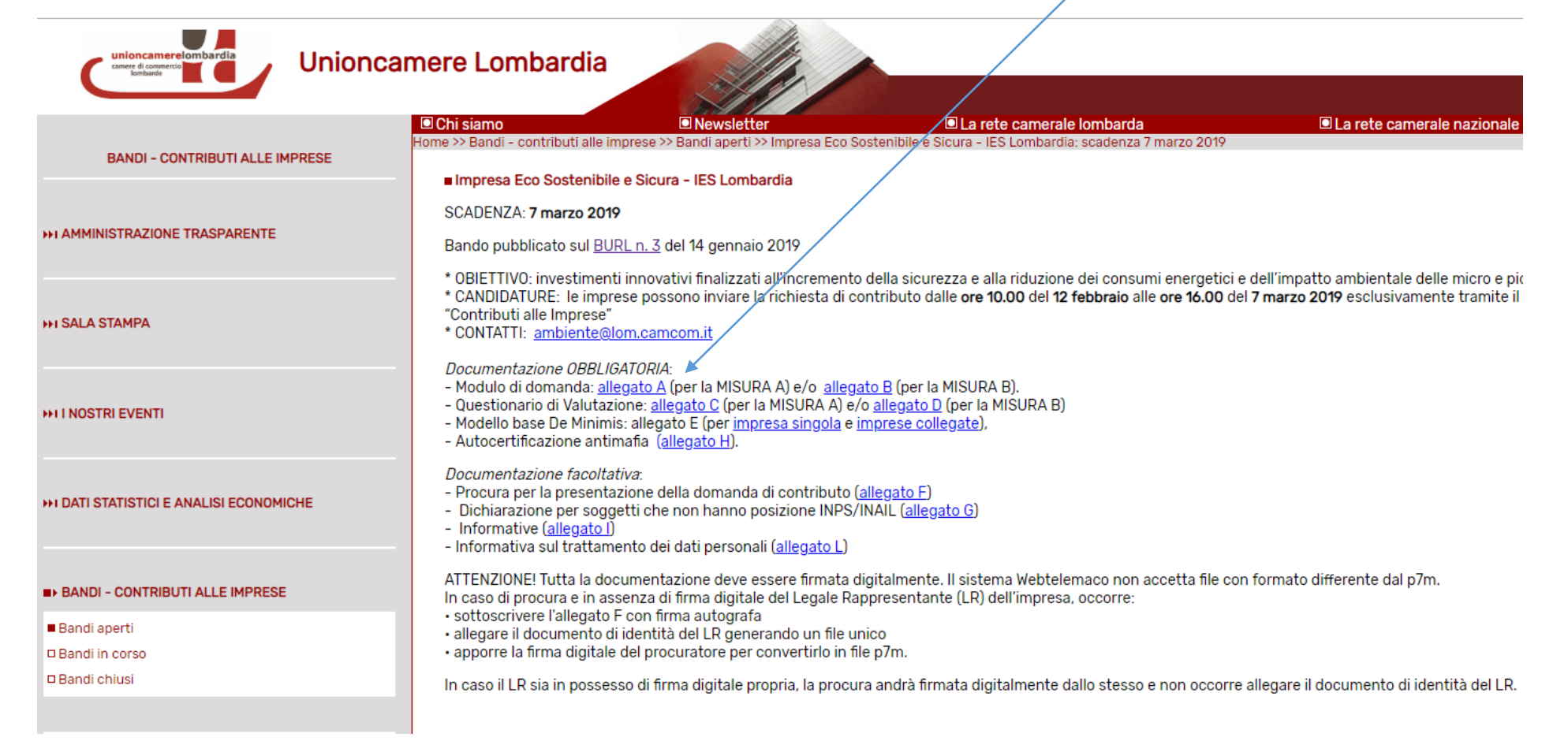

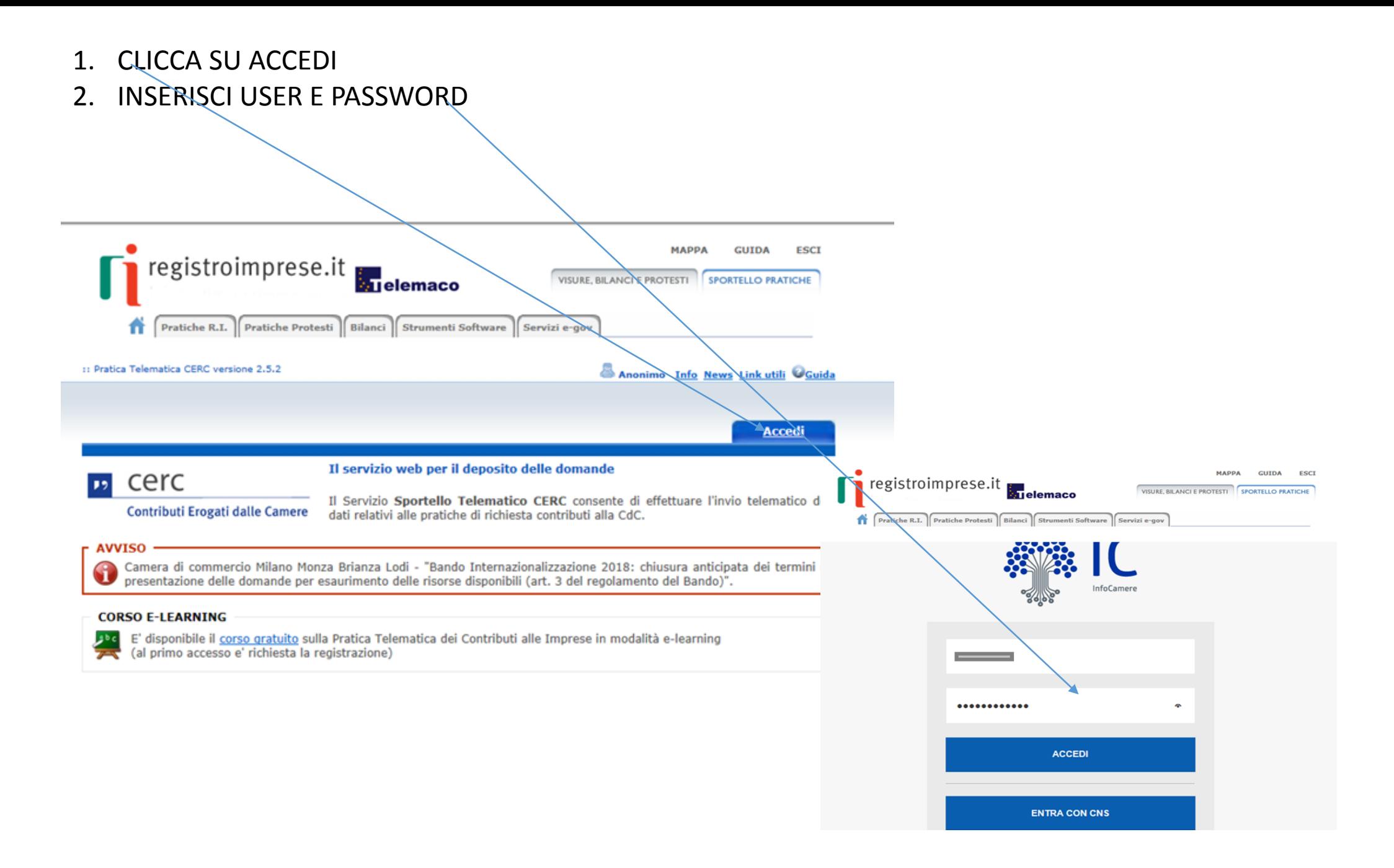

# SELEZIONA: «CREA MODELLO» E INSERISCI IL CODICE FISCALE O IL NUMERO REA E LA PROVINCIA DELLA TUA CCIAA (Camera di Commercio)

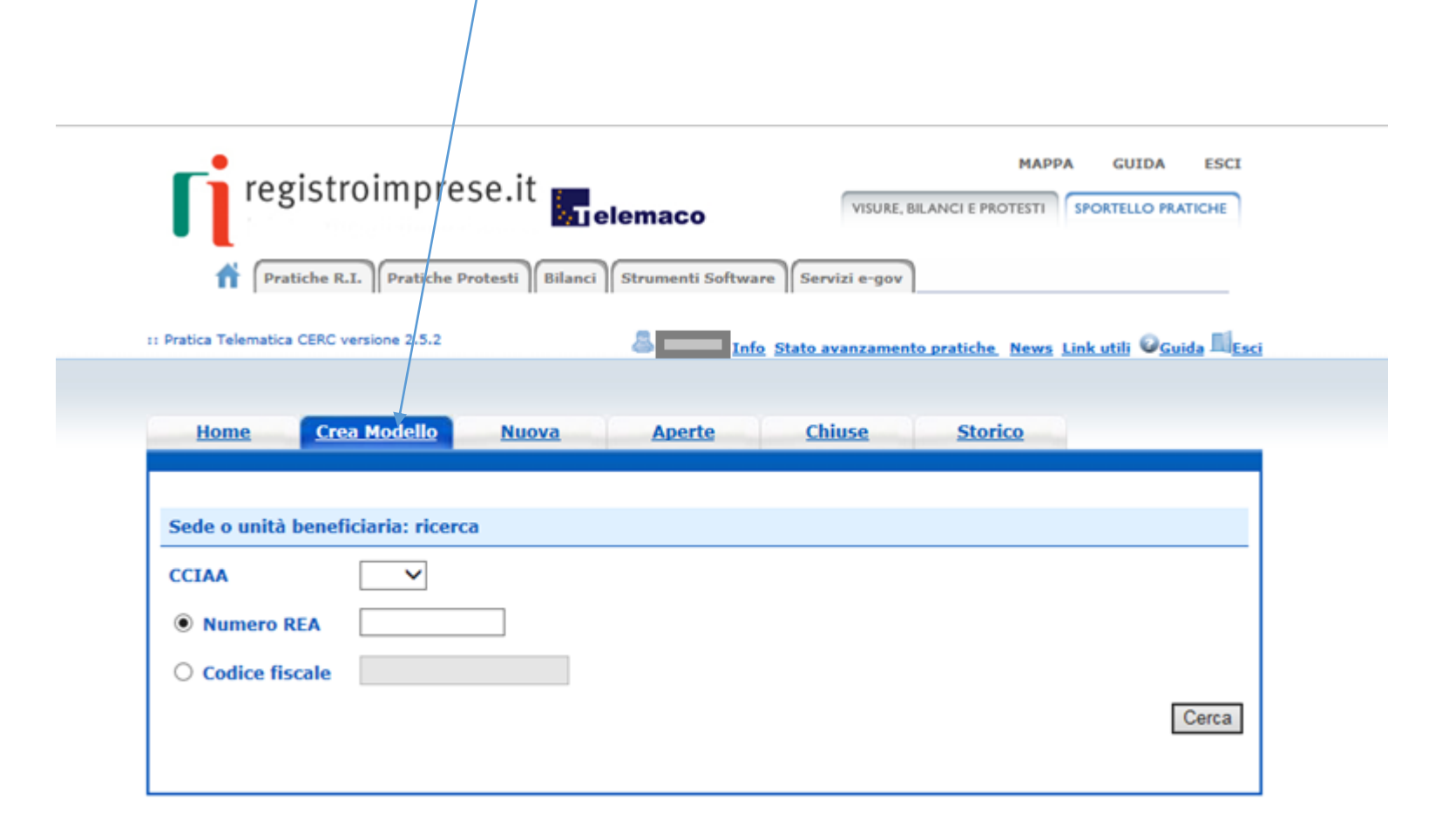

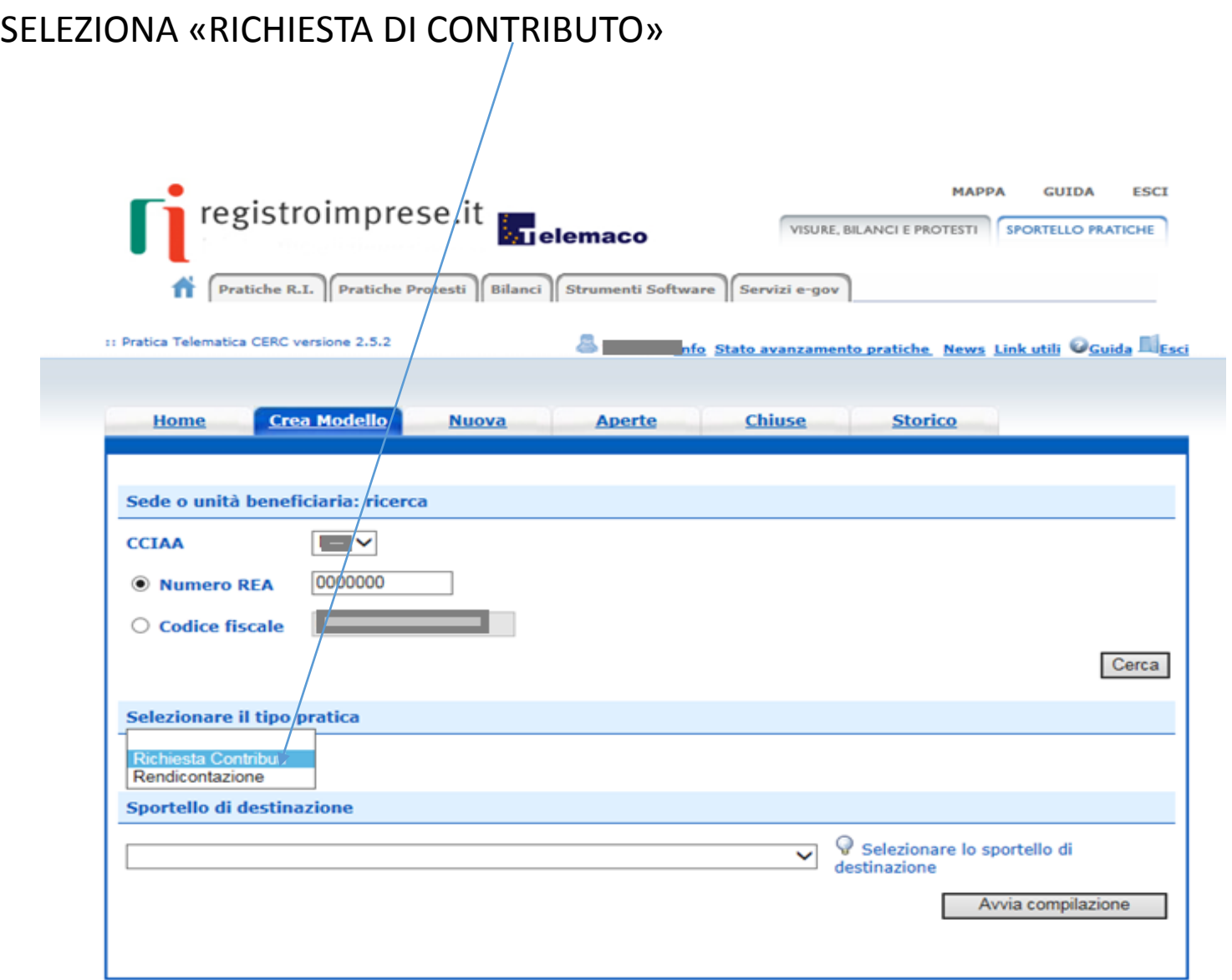

# SELEZIONA LO SPORTELLO DI DESTINAZIONE UNIONCAMERE LOMBARDIA

#### !! ATTENZIONE NON SELEZIONARE ALTRI SPORTELLI registroimprese.it **МАРРА GUIDA ESCI** VISURE, BILANCI E PROTESTI SPORTELLO PRATICHE Pratiche R.I. Pratiche Protesti | Bilanci | Strumenti Software | Servizi e-gov :: Pratica Telematica CERC versione 2.5.2 **8 1999 Info Stato wanzamento pratiche** News Link utili OGuida **Exci** Home **Crea Modello Nuova Aperte Chiuse Storico** Sede o unità beneficiaria: ricerca **CCIAA**  $MB \vee$ **O** Numero REA 0000000 ○ Codice fiscale Cerca Selezionare il tipo pratica Richiesta Contributi V Sportello di Justinazione portello Contributi - UNIONCAMERE LOMBARDIA - LOMBARDIA  $|\mathord{\triangledown}|$ Avvia compilazione

#### SELEZIONA IL BANDO DI INTERESSE E COMPLETA SOLO I CAMPI CONTRASSEGNATI CON \*.

VI RICORDIAMO CHE QGNI IMPRESA POTRA' PRESENTARE AL MASSIMO DUE DOMANDE DI CUI UNA SULLA MISURA A E UNA SULLA MISURA B, PRESENTANDO DUE DISTINTE DOMANDE

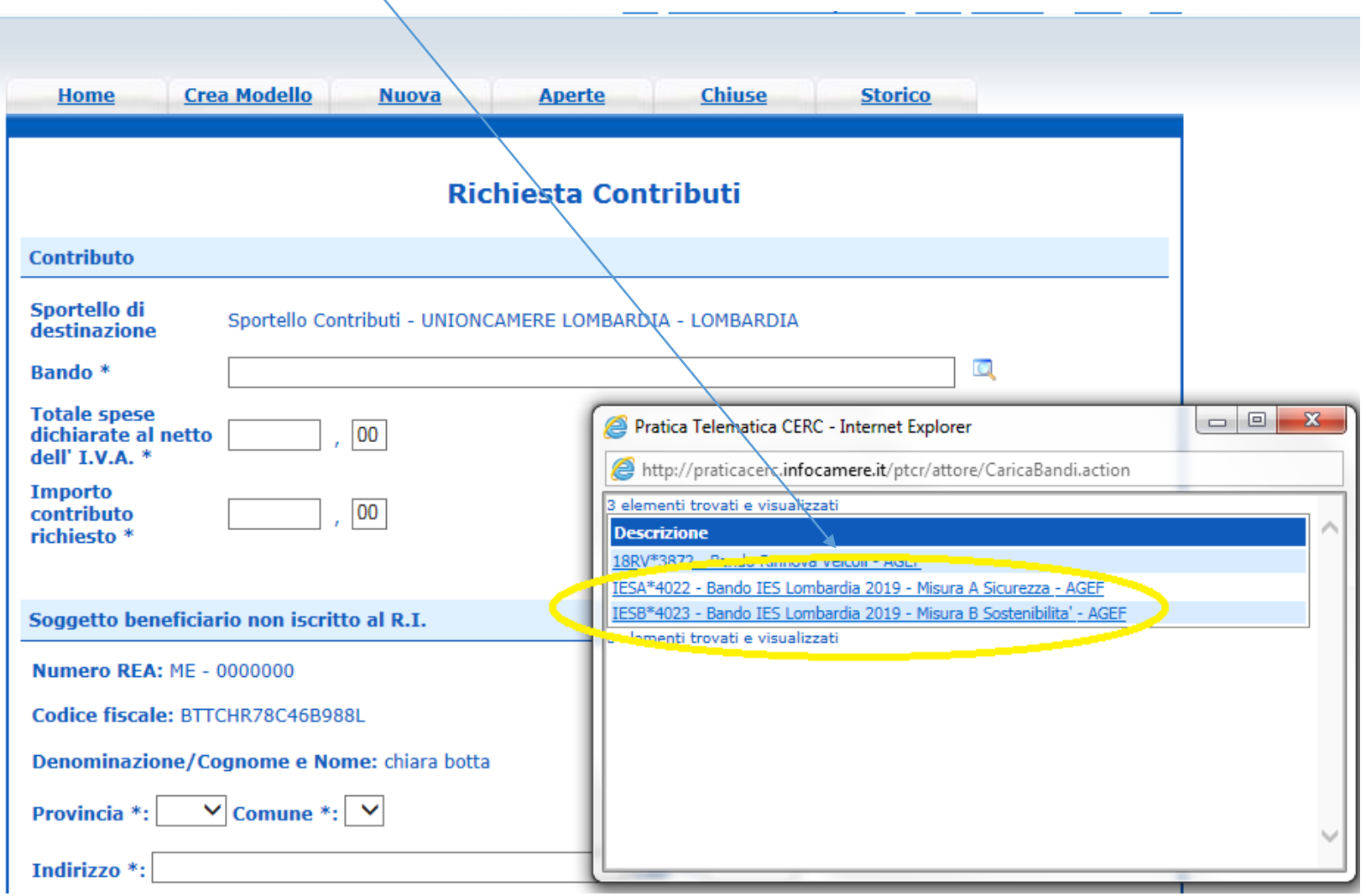

L'IMPOSTA DI BOLLO NON E' RICHIESTA IN QUESTA FASE QUINDI LASCIARE LA SELEZIONE AUTOMATICA. SCARICARE IL MODELLO BASE E CLICCARE SU NUOVA PRATICA

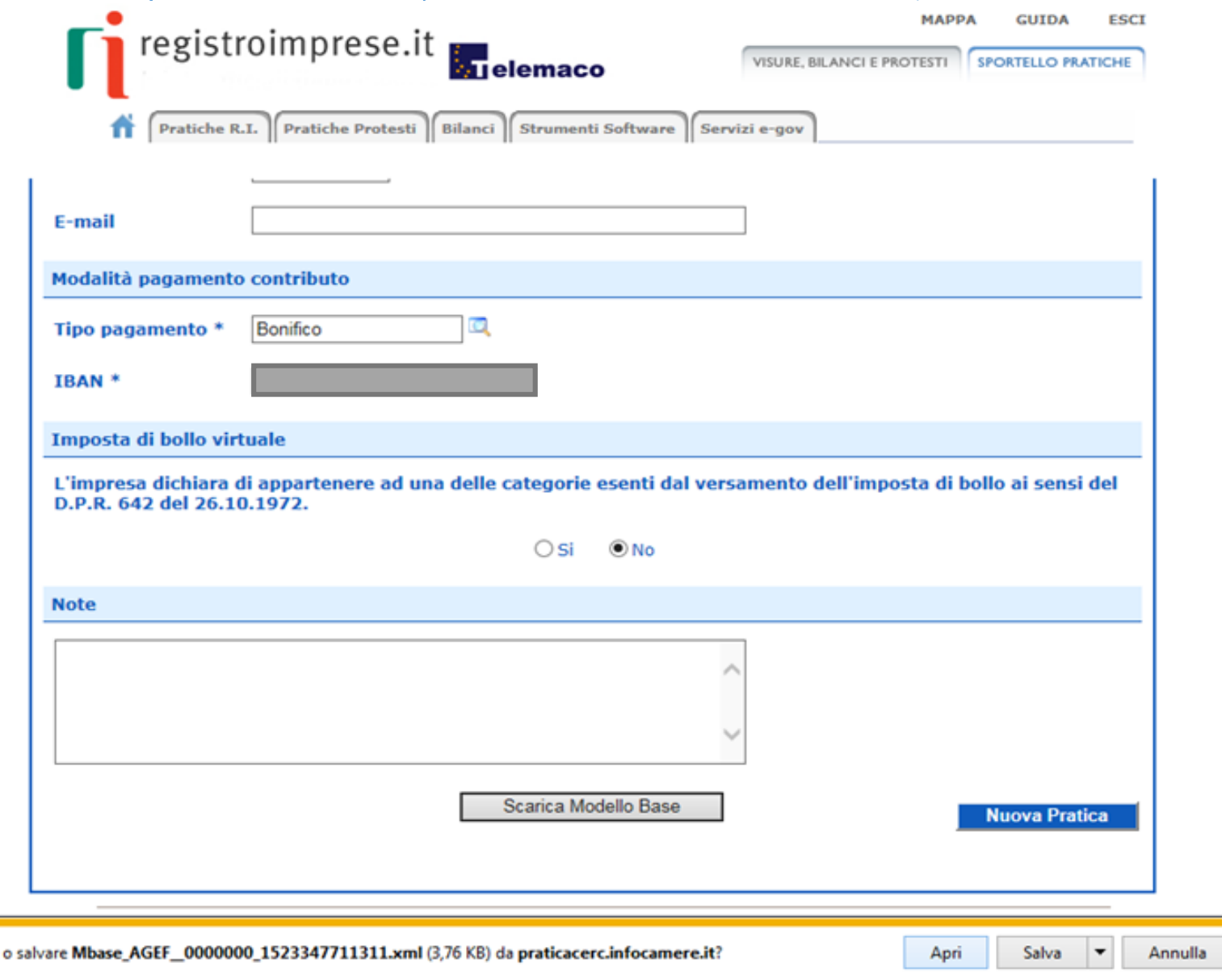

 $\times$ 

Aprire

1. RIALLEGA IL MODELLO **BASE FIRMATO DIGITALMENTE** SUL PC

2. VERIFICATE CHE LO SPORTELLO DI DESTINAZIONE SIA SEMPRE **«UNIONCAMERE LOMBARDIA»**

3. CLICCA SU AVVIA COMPILAZIONE

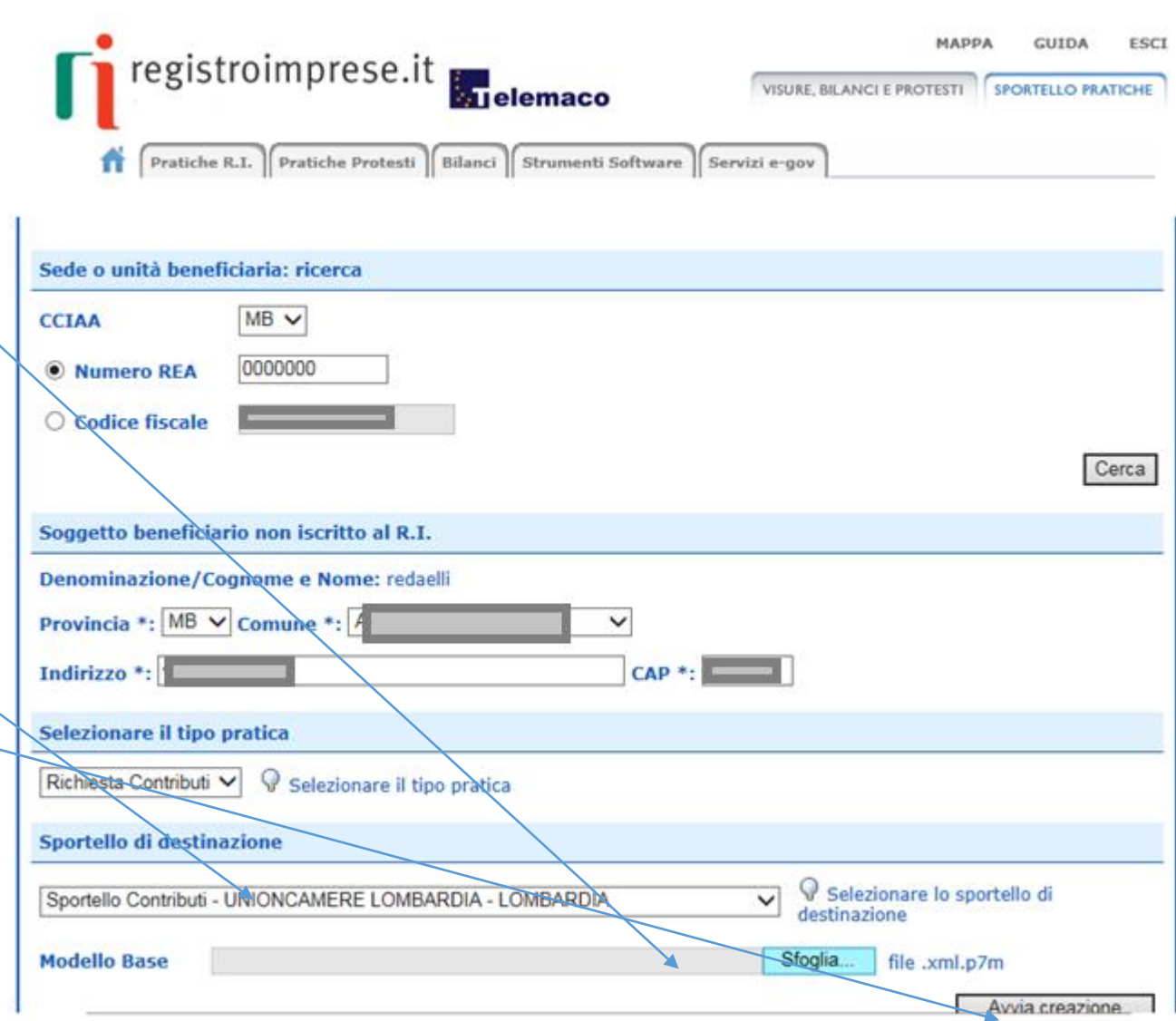

ALLEGA LA DOCUMENTAZIONE RICHIESTA DAL BANDO (PRECEDENTEMENTE COMPILATA E FIRMATA DIGITALMENTE )

# *Documentazione OBBLIGATORIA*:

- Modulo di domanda: allegato A per la MISURA A o allegato B per la MISURA B.

- Questionario di Valutazione: allegato C per la MISURA A o allegato D per la MISURA B
- Modello base De Minimis: allegato E (per impresa singola e imprese collegate),
- Autocertificazione antimafia (allegato H).

# *Documentazione facoltativa*:

- Procura per la presentazione della domanda di contributo (allegato F)

- Dichiarazione per soggetti che non hanno posizione INPS/INAIL (allegato G)
- Informative (allegato I)
- Informativa sul trattamento dei dati personali (allegato L)

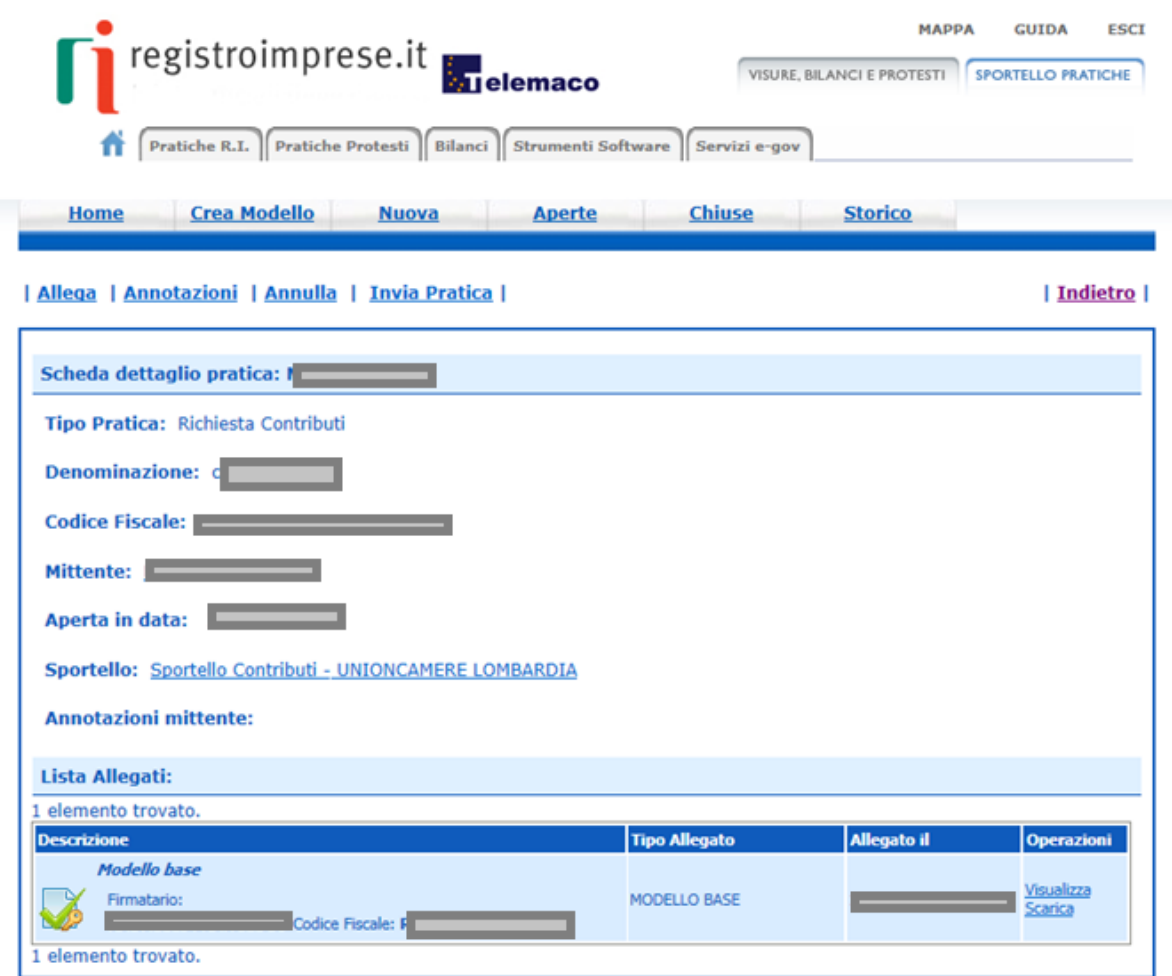

# UNA VOLTA ULTIMATO L'INSERIMENTO DELLA DOCUMENTAZIONE CLICCARE SU ALLEGA E TERMINA

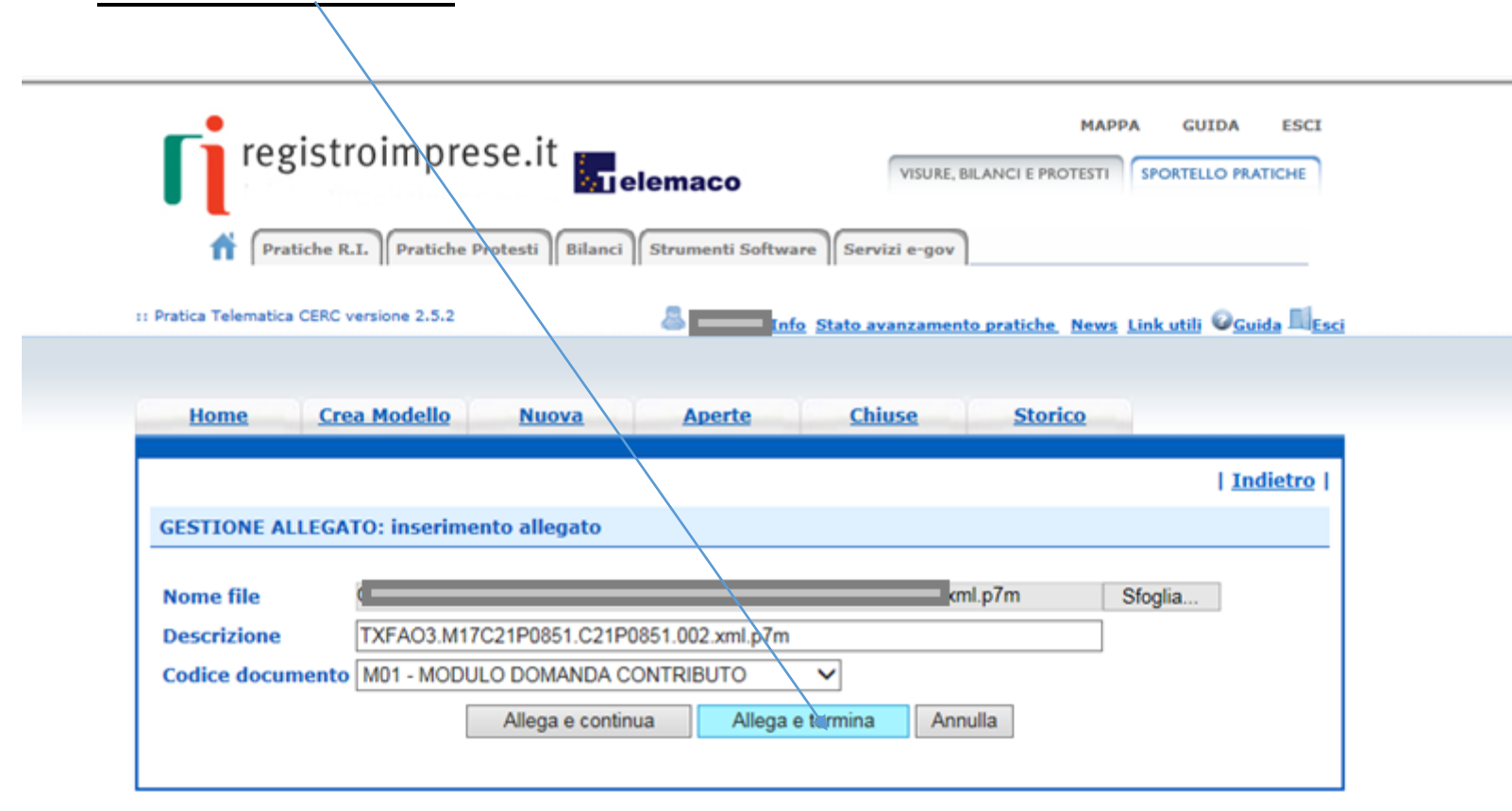

# PROCEDERE CON «INVIA PRATICA»

# RICEVERETE UNA MAIL DI NOTIFICA DELL'AVVENUTO INVIO

# *L'ESITO « POSITIVO» INDICATO NELLA MAIL NON CORRISPONDE ALL'ESITO DELL'ISTRUTTORIA FORMALE MA ALL'AVVENUTA RICEZIONE DELLA PRATICA*

*L'ESITO « NEGATIVO» INDICATO NELLA MAIL NON CORRISPONDE ALL'ESITO DELL'ISTRUTTORIA FORMALE MA EVIDENZIA DELLE IRREGOLARITA' NEL PAGAMENTO DEL DIRITTO ANNUALE CHE VI CHIEDEREMO DI REGOLARIZZARE CON COMUNICAZIONI SUCCESSIVE*

*L'ISTRUTTORIA VERRA' EFFETTUATA COME DA REGOLAMENTO DEL BANDO E GLI ESITI VERRANNO COMUNICATI MEZZO PEC E RESI DISPONIBILI SUL SITO*

*WWW.UNIONCAMERELOMBARDIA.IT*

CIITDA **ESCI** registroimprese.it VISURE, BILANCI E PROTESTI | SPORTELLO PRATICHE **M**elemaco Pratiche R.I. | Pratiche Protesti | Bilanci | Strumenti Software | Servizi e-gov | Allega | Annotazioni | Annulla | mvia Pratica |

| Indietro

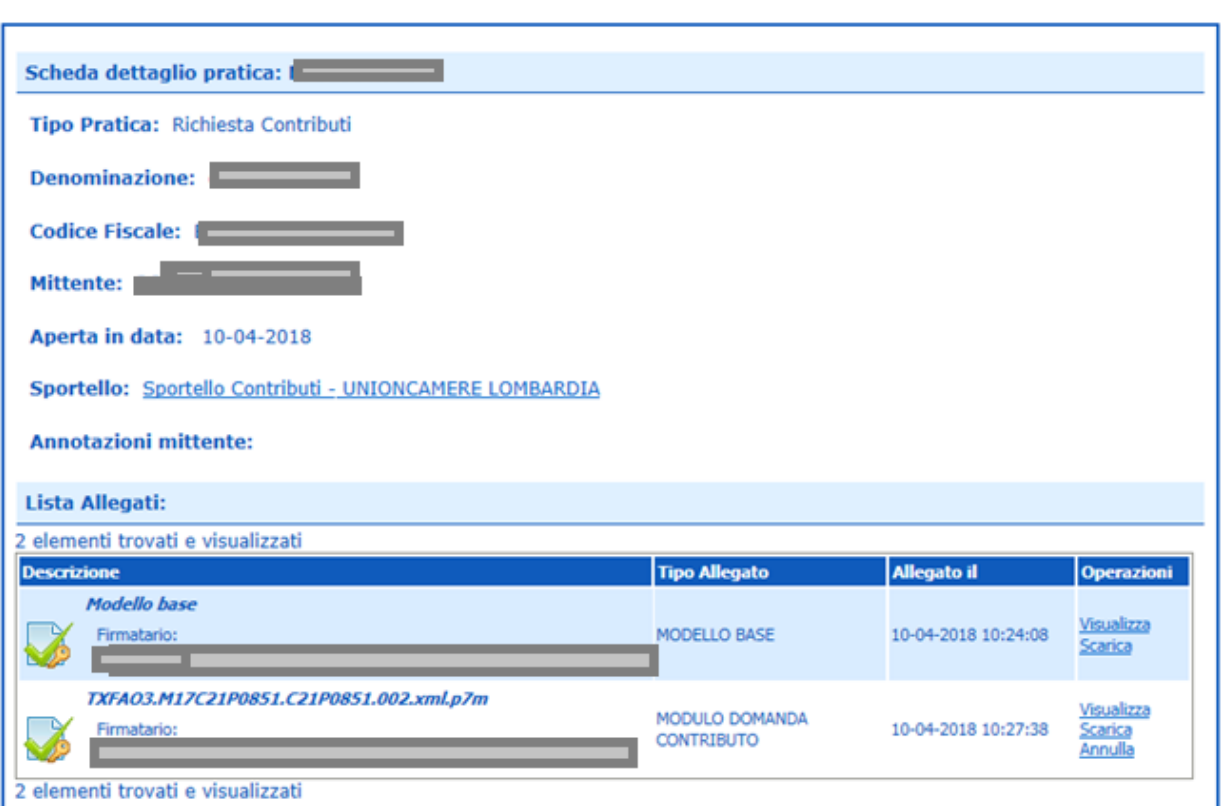